### For Credit Card Authorization

# WordStock

## **Programming Guide for USB Cherry Keyboards**

This document describes:

- How to install "Cherry Tools" software on a Windows-based PC; and
- How to program a USB Cherry Keyboard and its built-in mag-stripe reader to work with WordStock's Credit Card Authorization module.
- This applies to Cherry keyboard model **8000HUBUS**.

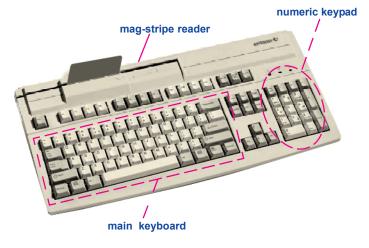

#### Installing "Cherry Tools" from CDROM

- 1. Connect the USB Cherry Keyboard to any available USB connector on the Windows computer.
- 2. Close any open Windows programs and insert the Cherry Multiboard USB Compact Disk [CD].
  - If the install program doesn't autorun, go to 'My Computer' or 'Explore' and double-click the cdrom drive, which is usually the 'D:' drive.
- 3. On the install main screen that appears, there are four choices in multiple languages:
  - Cherry Tools;
  - OPOS;
  - JPOS; and
  - Read Manual.

#### Click < Cherry Tools>.

- 4. Next dialog box that appears: **Choose Setup Language**. If not already selected by default, choose <**English**> and click <**OK**>.
- 5. When the first Cherry Tools Installation Wizard dialog box appears, click <Next>.
- 6. Next dialog box that appears: Choose to accept license agreement and click < OK>.
- 7. Next dialog box that appears: **Select Features**. "Designer" is selected by default; click <**Next**>.
- 8. Next dialog box that appears: Ready to Install the Application; click <Next>.
- 9. When installation is complete, click <**Finish**>; when prompted, click <**Yes**> to **Reboot Now**.

#### Cherry Keyboard Programming USB Interface

- Go to Start > All Programs > Cherry Tools. Click <Designer>. Designer Wizard Select Connected Keyboard dialog box appears.
- 2. Click the line that includes **G81-8000hubus**. (this should be the only keyboard referenced). Click <**Finish**>.
- 3. Active Configuration dialog box is displayed; click the <X> to close this.On the toolbar above, click <New>.
- 4. Next dialog box that appears: **Select Keyboard Family**; choose <**G81-8000**> and click <**Finish**>.
- 5. A dialog box for creating a new configuration appears with two tab options. **Programmable Keys** is currently selected; click the <**Magnetic Card**> tab. In the Options field, select <**Track 1**>.
- 6. To the right of the Options field, verify that track enabled is checked; click the <**Header Enabled**> check box.
- 7. Click the <Create> button.The Cherry Macro Recorder dialog box appears.
- 8. Type <;> on the Cherry Keyboard. A semi-colon [;] will appear in the blank field below the virtual keyboard. Click <**OK**> to return to the previous dialog box.
- 9. Click the <Terminator Enabled> checkbox.
- 10. Click the <Create> button. The Cherry Macro Recorder dialog box again appears. Perform the keystrokes to type ? <shift key + ? key>

**Note:** This action will not display a **?** in the field below the virtual keyboard. It will display the actual keys that were typed, e.g., shift-left-slash, which will be interpreted as a question mark [**?**]. Press **<Enter>** on the main keyboard -- do not press the **<Enter>** key on the number pad.

Displayed in the field below the virtual keyboard is: Shift (\*\*\*\*) / Enter

11. Click  $\langle OK \rangle$  to return to the previous dialog box.

This completes the creation of our WordStock configuration file.

- To Save the file, click the <**Save**> button on the toll bar.
- To activate the file, click the <Download> button on the toolbar. A dialog box will appear to indicate: The requested operation was completed successfully; click <OK>.

A Test dialog box appears; click the < X > to close it.

The Cherry USB Keyboard is ready to use and the magnetic stripe reader is properly programmed for WordStock Credit Card Authorization.